## INSTRUCCIONS PER A L'APP ALEXIA FAMILIA-SECCIO MENJADOR

- 1. Entrar a la App Alexia Familia, anar al menú i seleccionar "Comedor". En cas de més d'un fill, a dalt a la dreta seleccionar el fill adient.
- 2. Pantalla inicial, espitjar el signe + i apareixerà "Habituales" i "Días Individuales", seleccionar "Días Individuales"

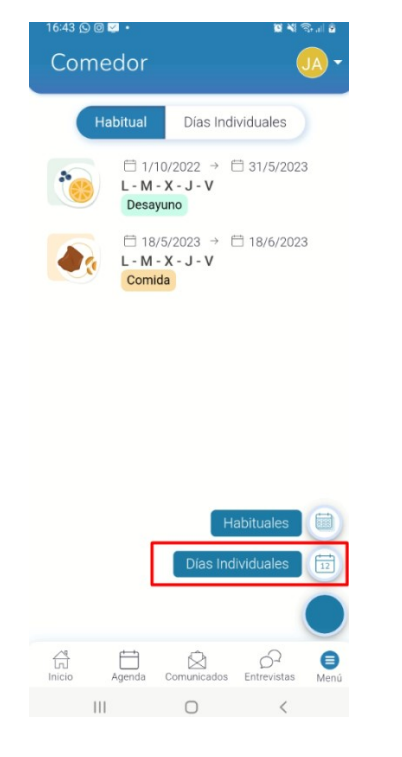

3. Passa 1. "Turno". Seleccionam "comida" i marcam el senyal > per a continuar.

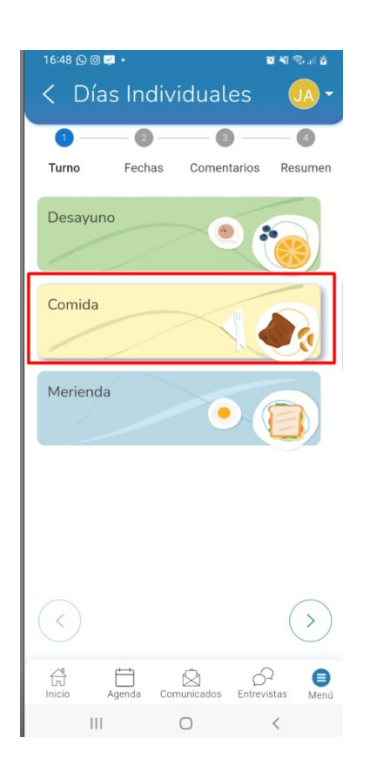

- 4. Passa 2. "Fechas". Seleccionam la data o dates en la que volem que quedi al menjador. Quan ho hem fet clicam > per a passar a la pantalla següent.
- 5. Passa 3. "Alergias". Ens apareixeran les al·lèrgies/intoleràncies que tenen registrades el col·legi. Si no és correcte o no està actualitzat, contactau urgentment amb secretaria. Clicam >
- 6. Passa 4. "Resumen". Ens apareix el resum de la compra,clicam "pagar" i ens envia a la passarel·la de pagament amb targeta. Emplenam les dades i feim el pagament. Fins que no ens retorni la conformitat del pagament no s'ha confirmat la reserva al menjador.

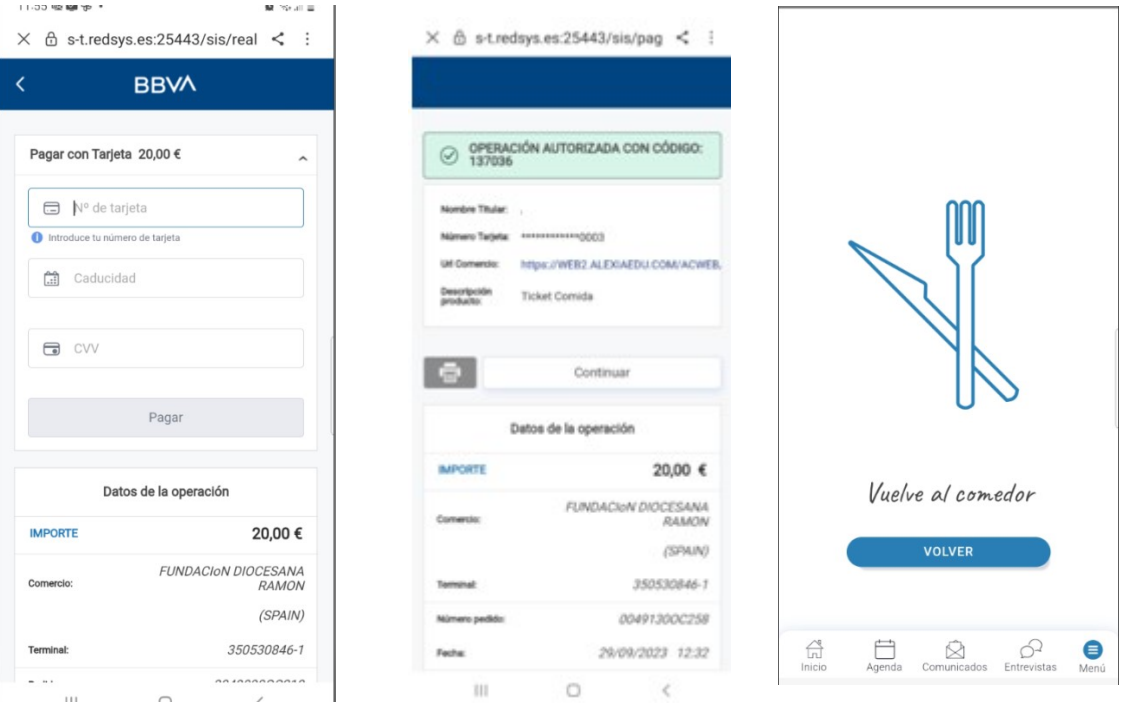